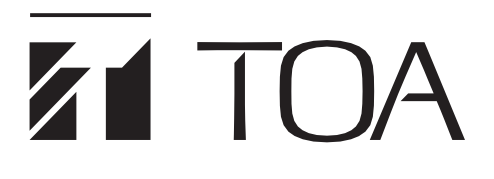

**INSTALLATIONSHANDBUCH**

# **INTEGRIERTES AUDIO-SYSTEM FÜR KONFERENZEN**

# **AM-CF1B, AM-CF1W**

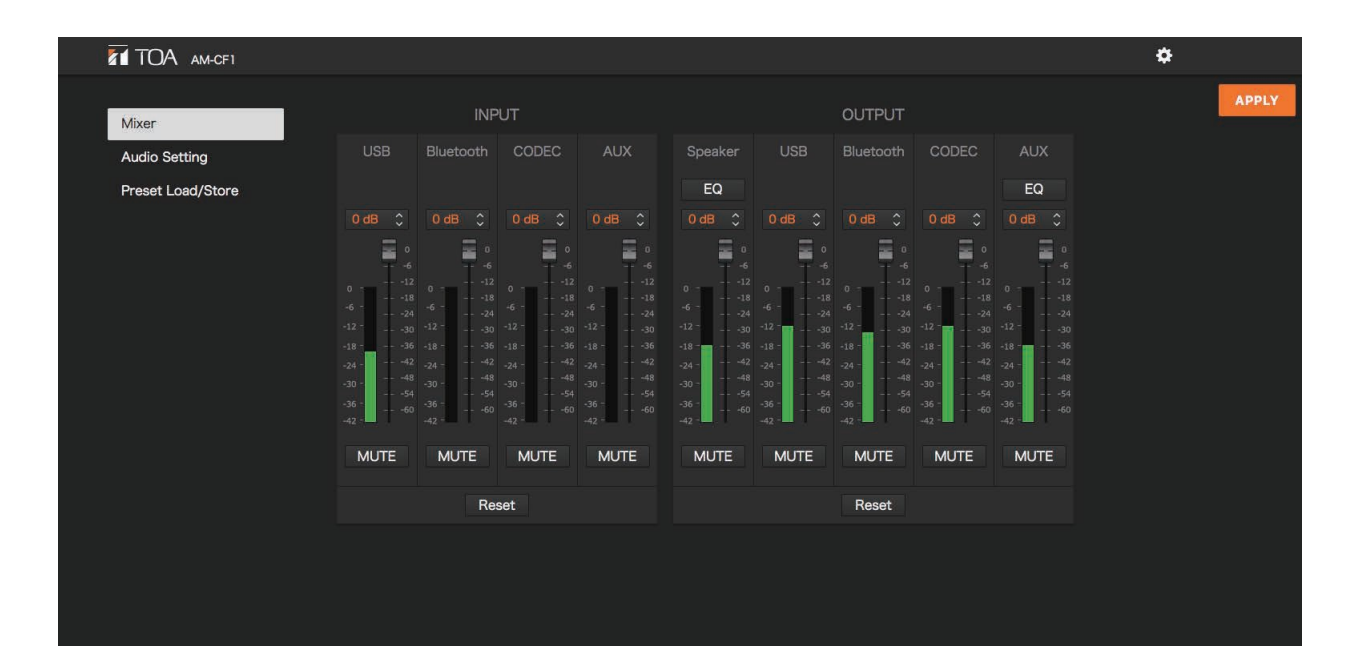

Vielen Dank, dass Sie sich für das integrierte Audio-Konferenz-System von TOA entschieden haben. Bitte lesen und befolgen Sie die Anweisungen in diesem Handbuch sorgfältig, um einen langen und störungsfreien Betrieb Ihres Geräts sicherzustellen.

# **INHALT**

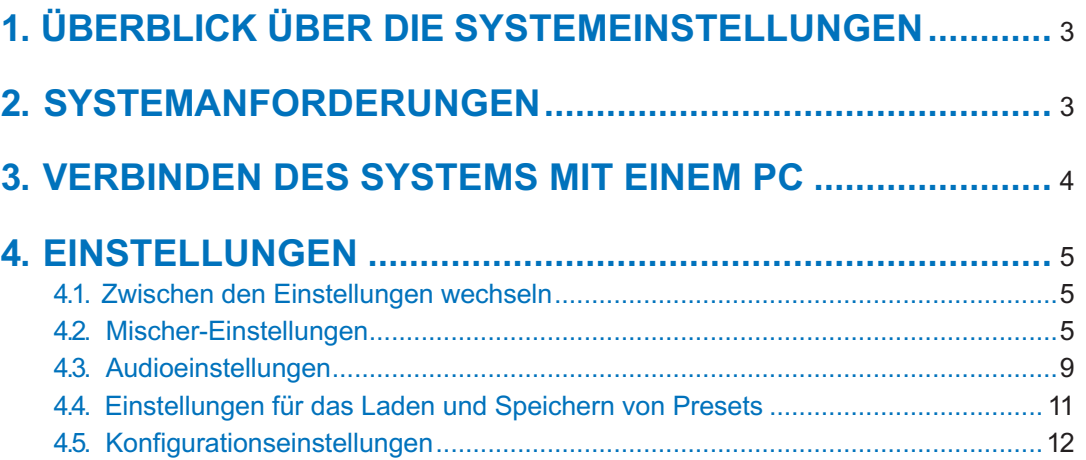

# **1. ÜBERBLICK ÜBER DIE SYSTEMEINSTELLUNGEN**

Durch den Anschluss des AM-CF1-Systems an einen PC mit einem LAN-Kabel können über den Browser des PCs folgende Funktionseinstellungen vorgenommen und Wartungsarbeiten durchgeführt werden:

#### **[Geräteeinstellungen]**

- Netzwerkeinstellungen
- Uhreinstellungen
- Benutzerkonteneinstellungen
- Einstellen des Bluetooth®-Namens

#### **[Betriebseinstellungen]**

- Lautstärkeregelung und Anzeige aktiver Audio-Eingänge und -Ausgänge
- EQ-Einstellungen
- Einstellungen für die Klangaufnahme des Mikrofons
- Einstellen der Echo- und Geräuschunterdrückung
- Betriebseinstellungen für Steuereingangs- und Steuerausgangsklemmen durch Kontakteingangs- und Kontaktausgangssignale
- Betriebseinstellungen für Multifunktionsanzeige
- Speichern und Auslesen der oben genannten Einstellungsdaten

#### **[Wartungsfunktion]**

• Firmware-Update

# **2. SYSTEMANFORDERUNGEN**

Hardware-Anforderungen (PC):

Bildschirm | Bildschirmauflösung von mindestens 1366 x 768

Unterstützte Betriebssysteme:

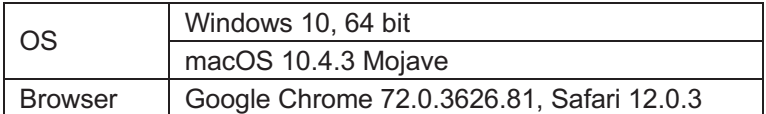

# **3. VERBINDEN DES SYSTEMS MIT EINEM PC**

**Schritt 1.** Öffnen Sie den Browser und geben Sie die IP-Adresse in das Adressfeld ein. Beispiel: 192.168.14.1

Die Anmeldemaske erscheint.

Hinweis: Gemäß den Werkseinstellungen lautet die IP-Adresse "192.168.14.1".

**Schritt 2.** Vergeben Sie einen Benutzernamen und ein Passwort. Der Bildschirm für die Mischer-Einstellungen wird angezeigt.

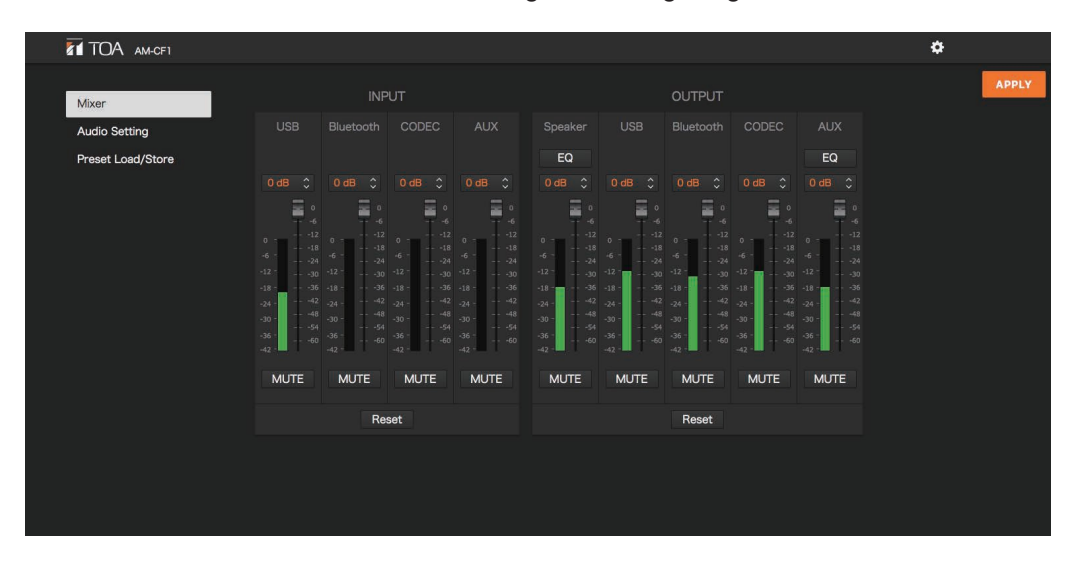

#### **Hinweis:**

Öffnen Sie nicht mehrere Web-Browser gleichzeitig.

#### **Hinweis:**

Die Standardeinstellung für Benutzername und Passwort lautet: Benutzername: amcf1 Passwort: amcf1guest

# **4. EINSTELLUNGEN**

## **4.1. Zwischen den Einstellungen wechseln**

Wählen Sie ein Menü aus der Navigationsleiste oder das Einstellungssymbol aus, um zum gewünschten Einstellungsmenü zu gelangen. Nehmen Sie die erforderlichen Einstellungen im jeweiligen Menü vor.

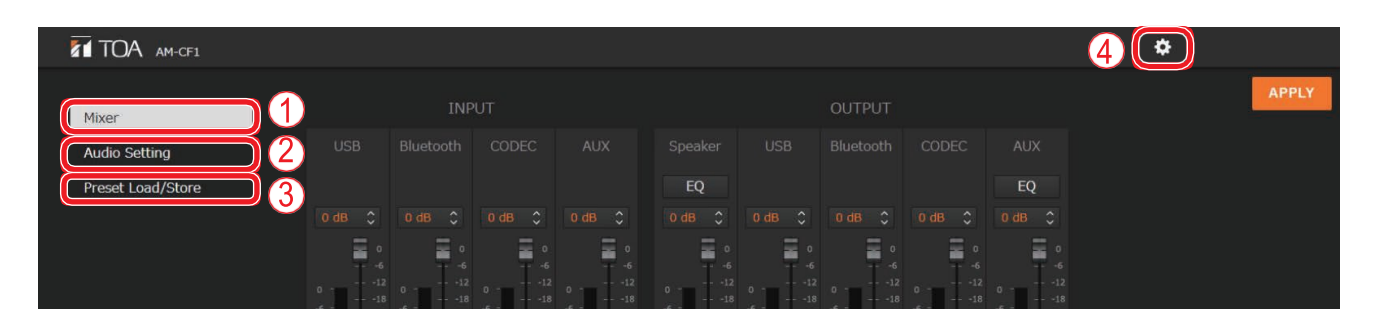

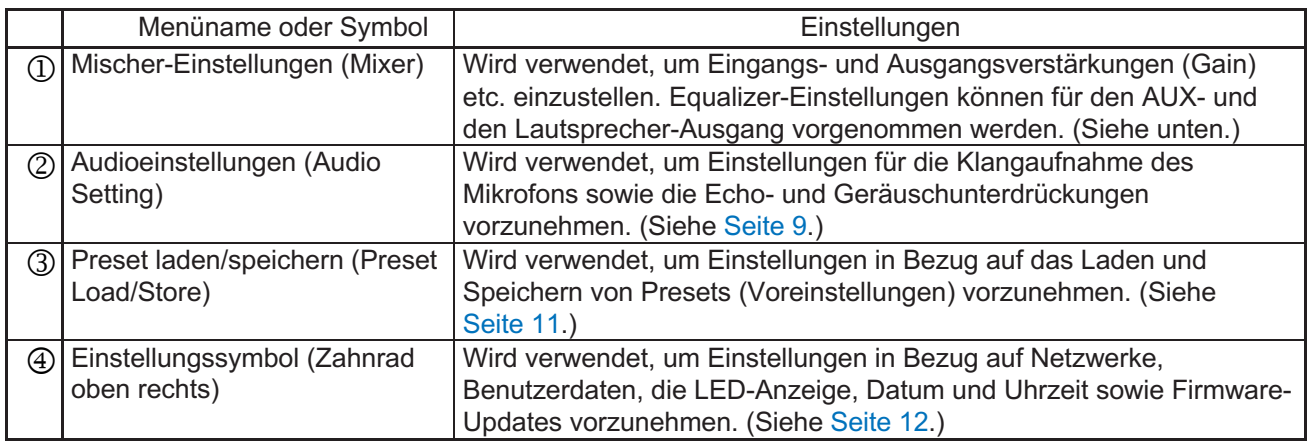

### **4.2. Mischer-Einstellungen**

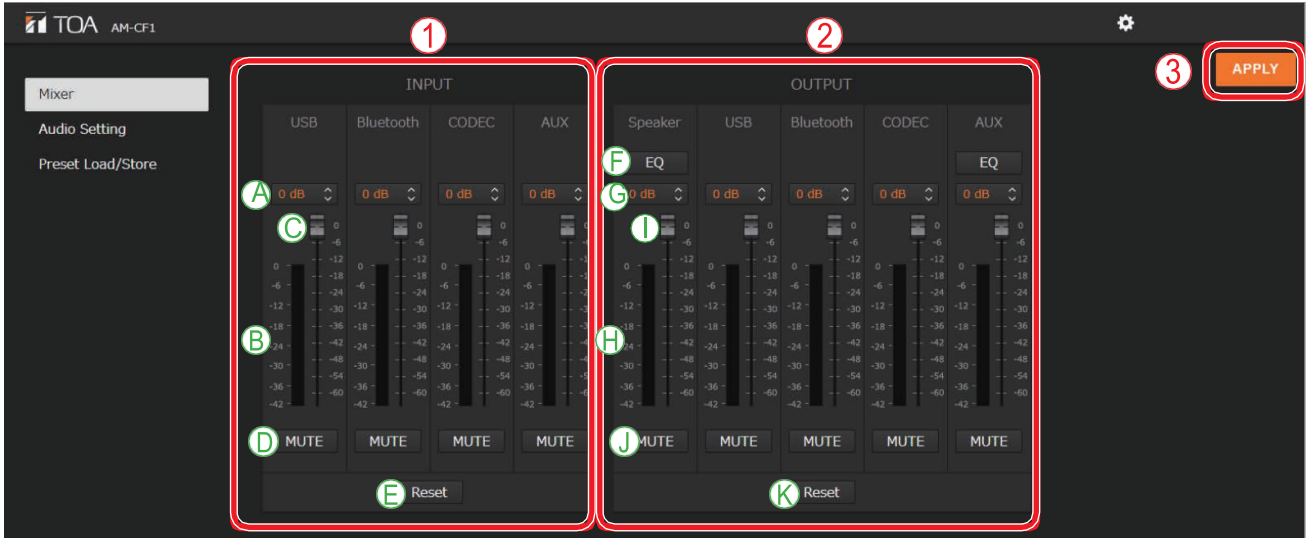

#### **(1) Einstellen des Eingangssignals (INPUT)**

Wird verwendet, um Eingangssignale einzustellen. Folgende Eingänge besitzt das System: **USB** Bluetooth CODEC AUX

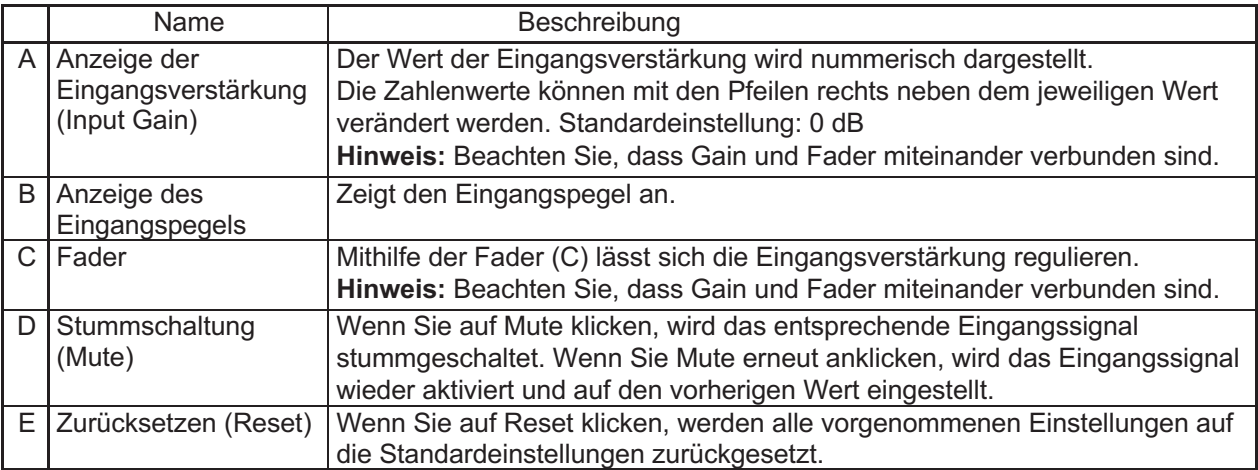

### **(2) Einstellen des Ausgangssignals (OUTPUT)**

Wird verwendet, um Ausgangssignale einzustellen.

Folgende 5 Ausgänge können eingestellt werden:

Speaker US<sub>B</sub> Bluetooth CODEC AUX

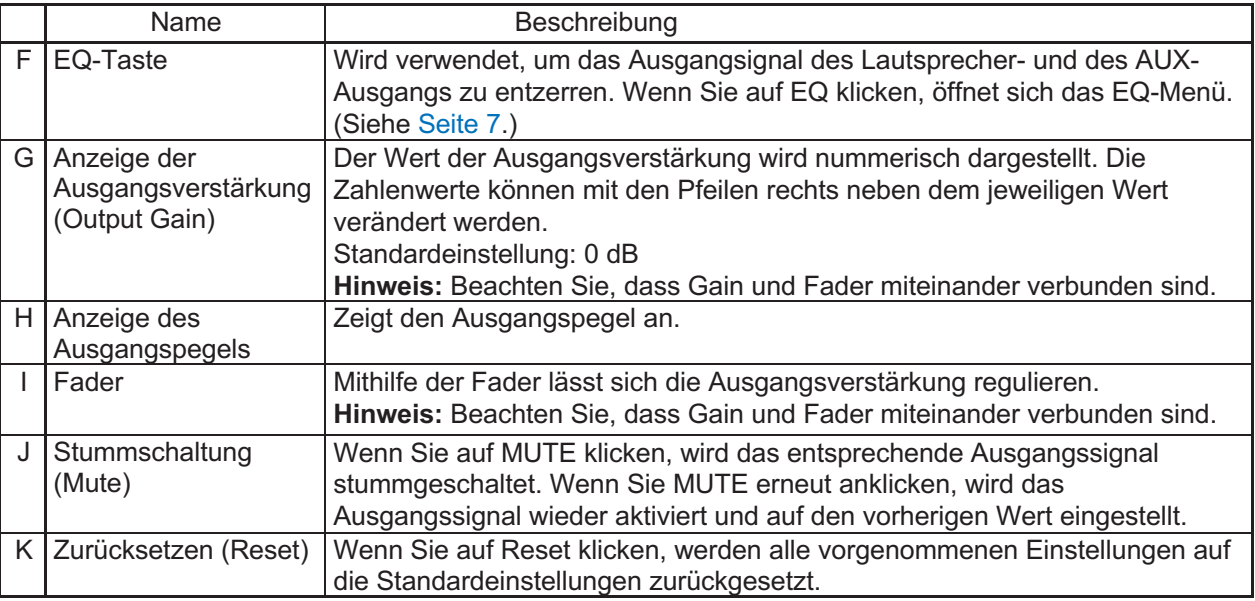

### **(3) Übernehmen (APPLY)**

Klicken Sie auf APPLY, wenn Sie alle Einstellungen vorgenommen haben. Die vorgenommenen Einstellungen werden übernommen.

#### **[Equalizer-Einstellungen]**

Klicken Sie auf EQ (siehe vorherige Seite), um zu den Einstellungen für den Equalizer zu gelangen. Für den Lautsprecher- und AUX-Ausgang gibt es jeweils fünf EQ-Einstellungsmöglichkeiten, für die jeweils PEQ-Einstellungen (PEQ: parametrischer Equalizer) vorgenommen werden können. Zusätzlich können ganz links PEQ- oder HPF-Einstellungen (HPF: Hochpassfilter) und ganz rechts PEQ- oder LPF-Einstellungen (LPF: Tiefpassfilter) vorgenommen werden.

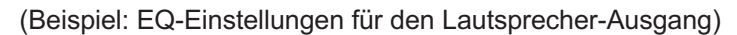

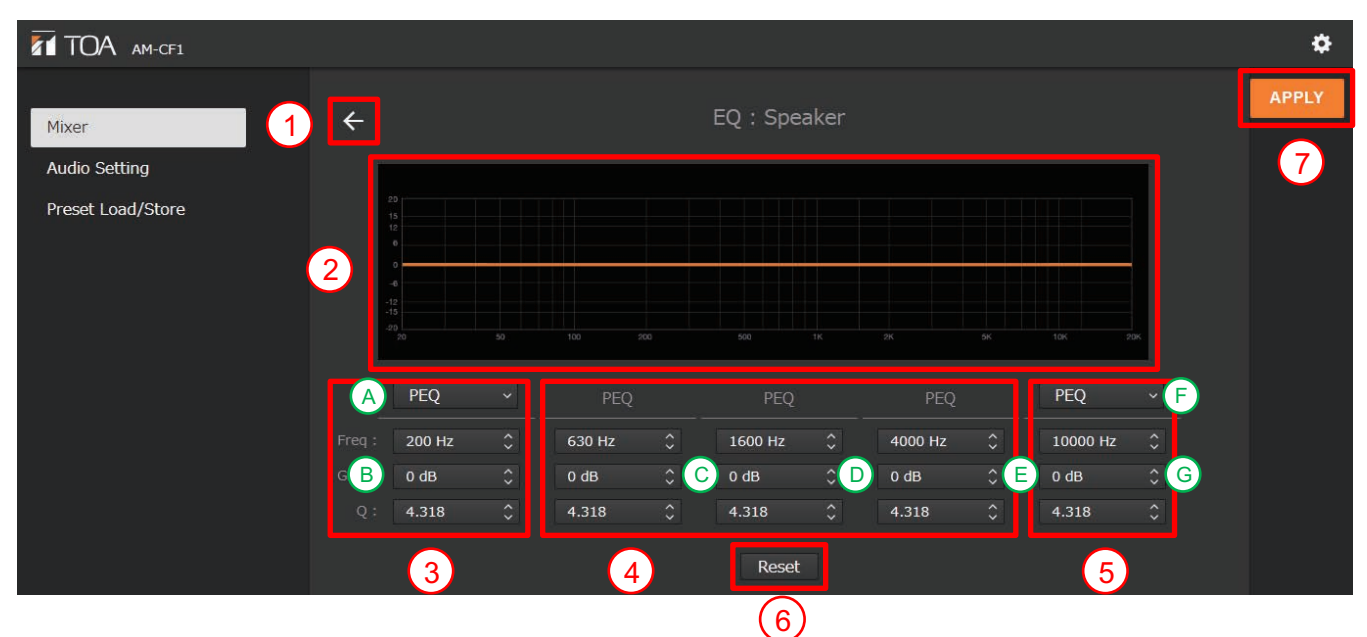

#### **(1) Zurück-Symbol (Pfeil oben links)**

Wenn Sie auf dieses Symbol klicken, kehren Sie zu den Mischer-Einstellungen zurück.

#### **(2) Anzeige der EQ-Kurve**

Die EQ-Kurven werden entsprechend den vorgenommenen Einstellungen angezeigt.

#### **(3) Einstellungsmöglichkeiten für PEQ/HPF**

Wird verwendet, um PEQ- oder HPF-Einstellungen vorzunehmen.

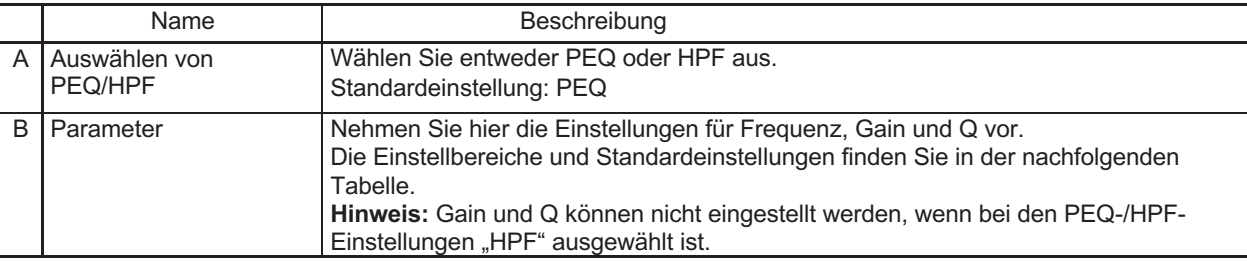

[Einstellbereiche und Standardeinstellungen]

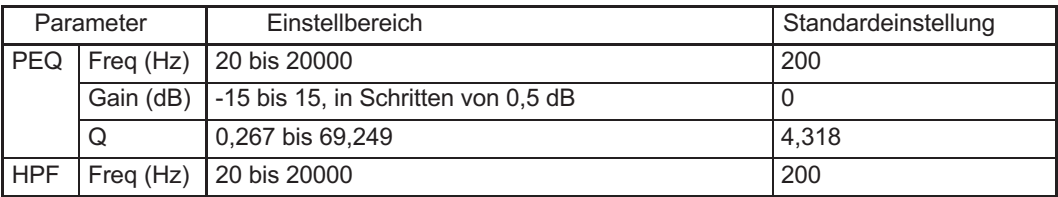

#### **(4) Einstellungsmöglichkeiten für PEQ**

Nehmen Sie hier die Einstellungen für Frequenz, Gain und Q vor. Die Einstellbereiche und Standardeinstellungen finden Sie in der nachfolgenden Tabelle.

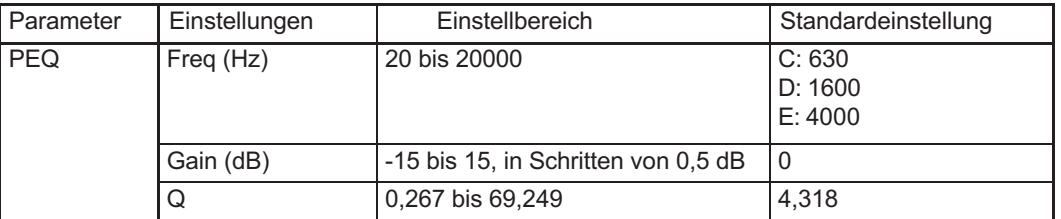

#### **(5) Einstellungsmöglichkeiten für PEQ/LPF**

Wird verwendet, um PEQ- oder LPF-Einstellungen vorzunehmen.

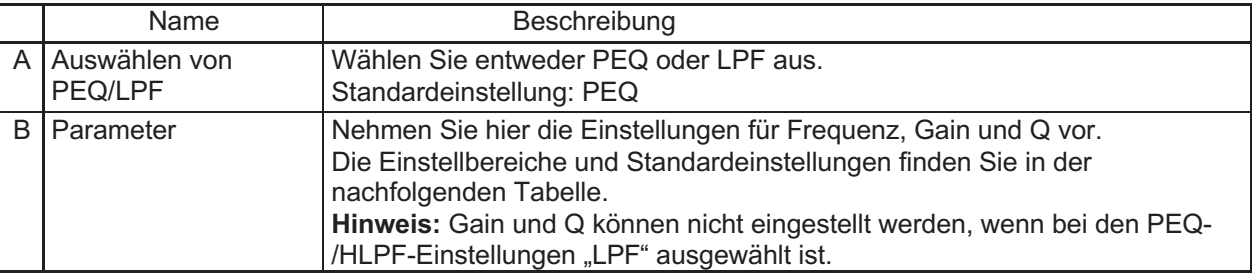

#### [Einstellbereiche und Standardeinstellungen]

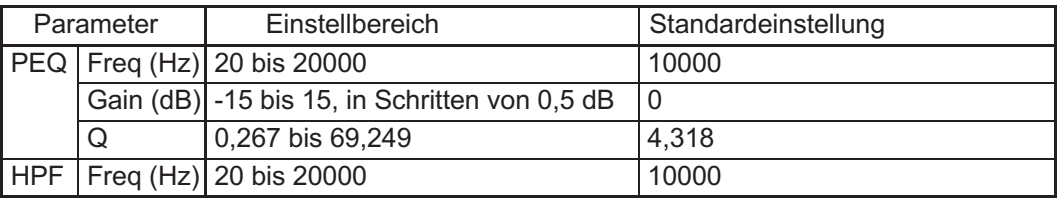

#### **(6) Zurücksetzen (Reset)**

Klicken, um folgende Einstellungen zu ihren Ursprungswerten zurückzusetzen:

- (3) PEQ/HPF-Sektion
- (4) PEQ-Sektion
- (5) PEQ/LPF-Sektion

#### **(7) Übernehmen (APPLY)**

Klicken Sie auf APPLY, wenn Sie alle Einstellungen vorgenommen haben. Die vorgenommenen Einstellungen werden übernommen.

## **4.3. Audioeinstellungen**

 $\ddot{\mathbf{a}}$ **ZT TOA** AM-CF1 Mixer  $\bullet$ Audio Setting  $Mie$ Preset Load/Store A  $\left( 1 \right)$  $X1$  200 cm Depth(min) 20 cm  $X2$  200 cm Depth(max)  $\bigodot$  400 cm  $\left( 3 \right)$  $\int$  Auto | 1 6 O OFF | ON (H)

Wird verwendet, um Einstellungen für die Klangaufnahme des Mikrofons vorzunehmen.

#### **(1) Einstellen des Bereichs für die Klangquellenerfassung**

Stellen Sie den Bereich ein, in dem das Mikrofon (AM-CF1) Klangquellen verfolgen und erfassen soll. Dabei dient die Position des Mikrofons als Referenz. Geben Sie die Entfernungen rechts, links und direkt vor dem Mikrofon des AM-CF1-Systems ein (jeweils gemessen ab der Mitte des Mikrofons).

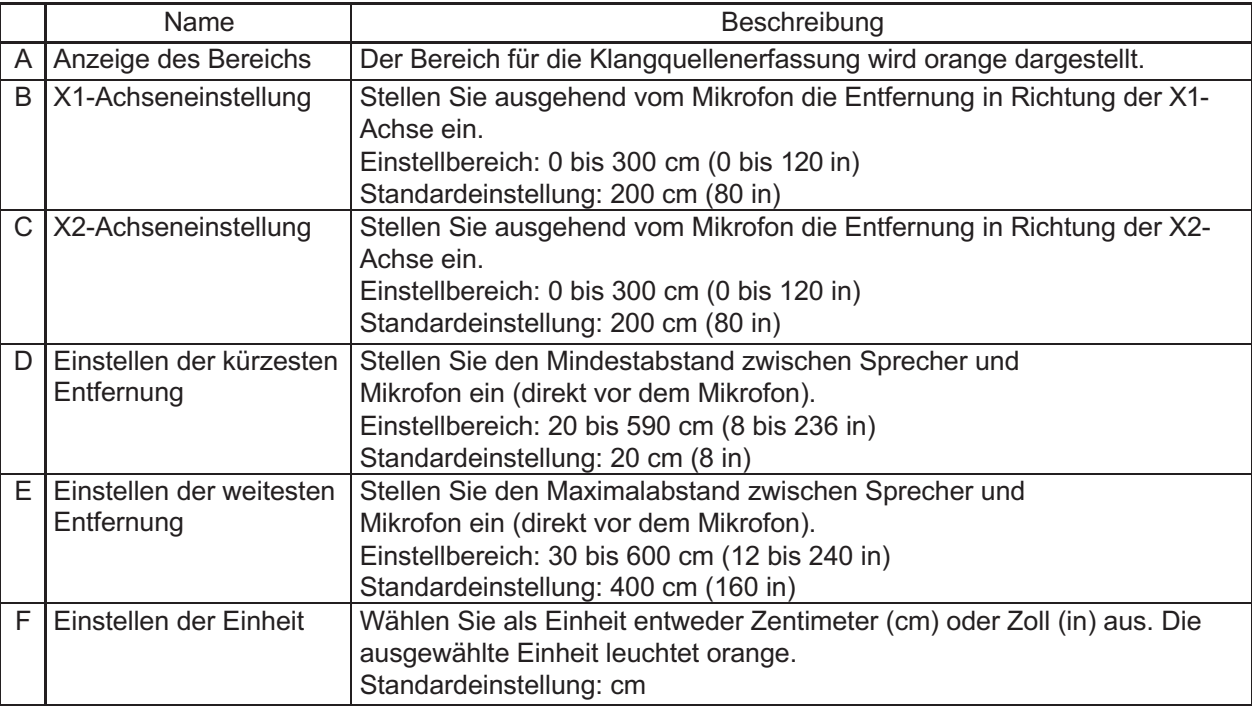

#### **(2) Empfindlichkeit der Klangerkennung**

Stellen Sie eine Empfindlichkeit für die Erkennung von Klangquellen ein. Einstellbereich: Niedrig (low), mittel (mid) und hoch (high) Standardeinstellung: Mittel (mid)

#### **(3) Art der Erkennung**

Legen Sie fest, ob die Klangquellenerfassung aktiviert werden soll oder nicht, indem Sie "Auto" oder "Fixed" auswählen. Die ausgewählte Einstellungsoption leuchtet orange.

"Auto": Die Klangquellenerfassung ist aktiviert.

"Fixed": Die Position der Klangquelle ist fest eingestellt und wird nicht vom Mikrofon erkannt. Standardeinstellung: Auto

#### **(4) Echokompensation**

Schaltet die Echokompensation (AEC, acoustic echo cancellation) ein (ON) oder aus (OFF). Die ausgewählte Option leuchtet orange.

#### **(5) Geräuschunterdrückung**

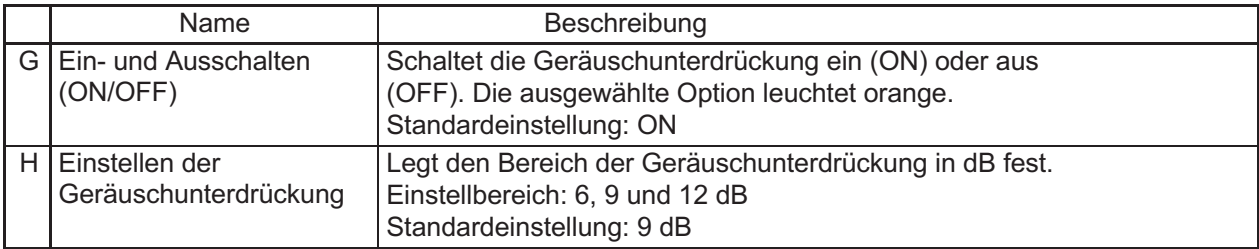

#### **(6) Übernehmen (APPLY)**

Klicken Sie auf APPLY, wenn Sie alle Einstellungen vorgenommen haben. Die vorgenommenen Einstellungen werden übernommen.

## **4.4. Einstellungen für das Laden und Speichern von Presets**

Presets können von einem PC geladen oder auf einem PC gespeichert werden.

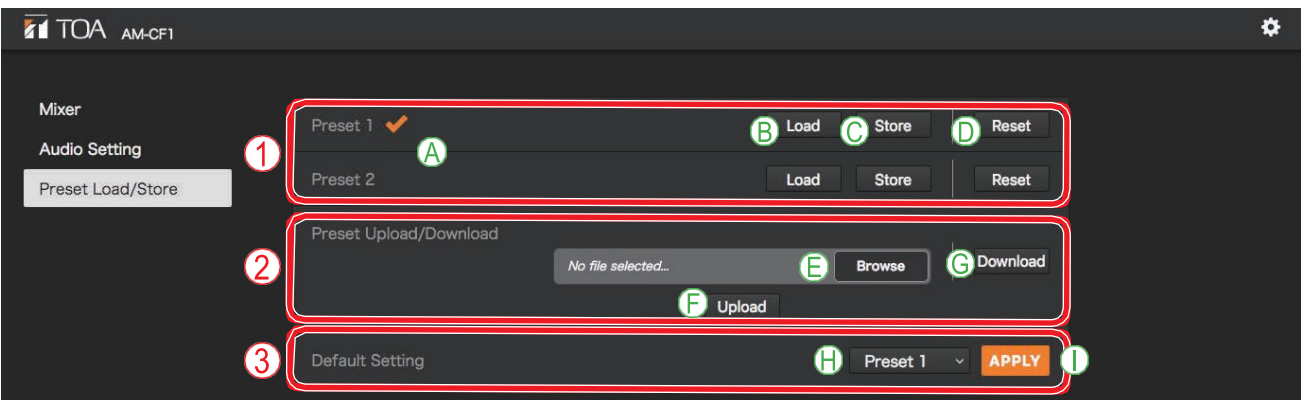

#### **(1) Einstellungsmöglichkeiten für Presets**

Es kann zwischen zwei verschiedenen Presets ausgewählt werden.

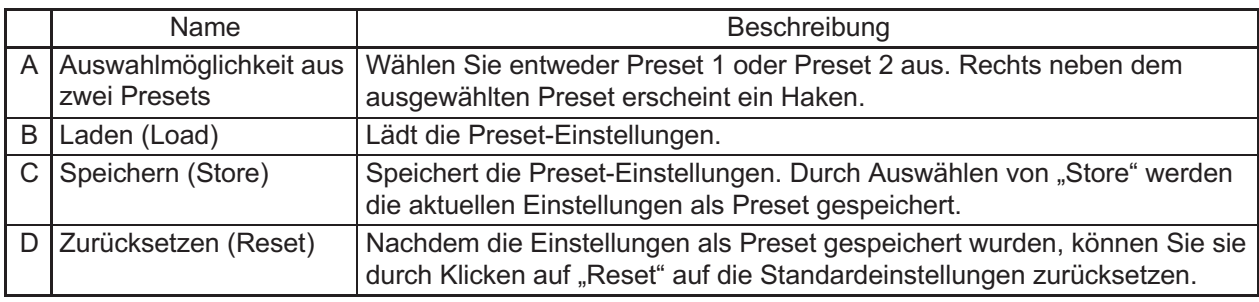

#### **(2) Laden und Speichern von Presets**

Hier können Sie Presets auf einem PC speichern oder davon laden.

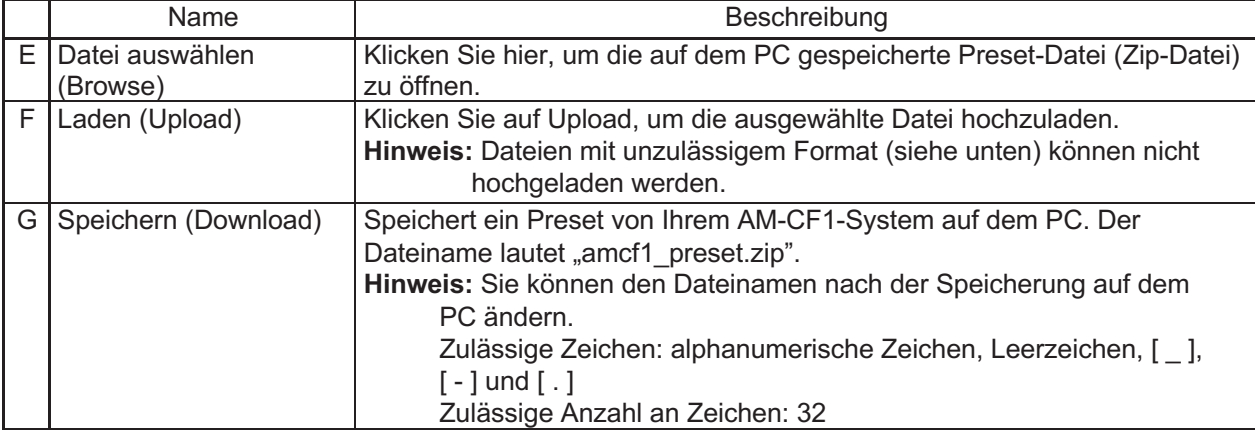

#### **(3) Laden von Presets beim Starten des AM-CF1-Systems**

Stellen Sie ein, welches Preset beim Einschalten des Systems geladen werden soll.

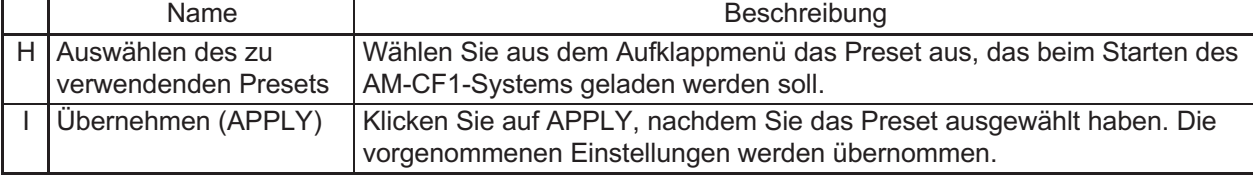

### **4.5. Konfigurationseinstellungen**

Die Konfigurationseinstellungen werden angezeigt, wenn Sie auf das Einstellungssymbol klicken. Es können Einstellungen in Bezug auf die Konfiguration des AM-CF1-Systems vorgenommen werden.

Folgende drei Auswahlmöglichkeiten für die Konfigurationseinstellungen gibt es: Klicken Sie auf einen der unten genannten Punkte, um die zugehörigen Einstellungen vorzunehmen.

- Netzwerk/Benutzer
- Steuerung/Anzeige
- Zeit/Firmware

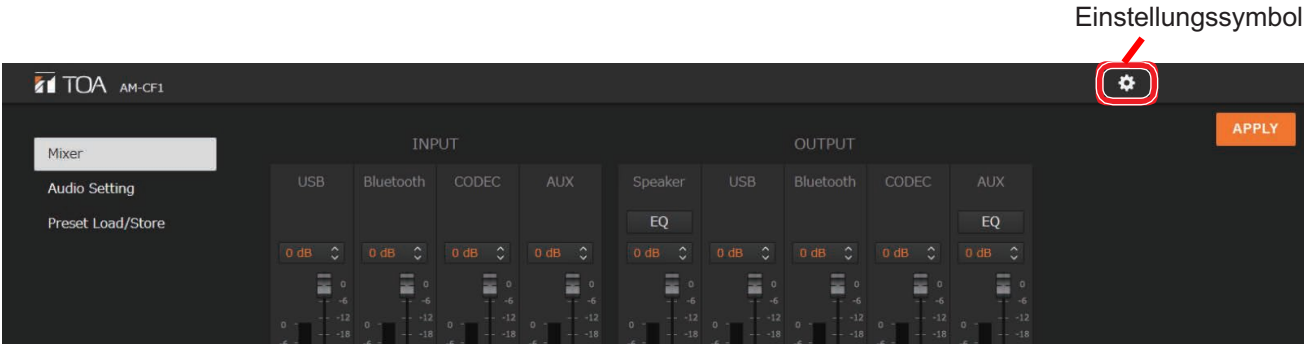

[Bildschirm für Konfigurationseinstellungen]

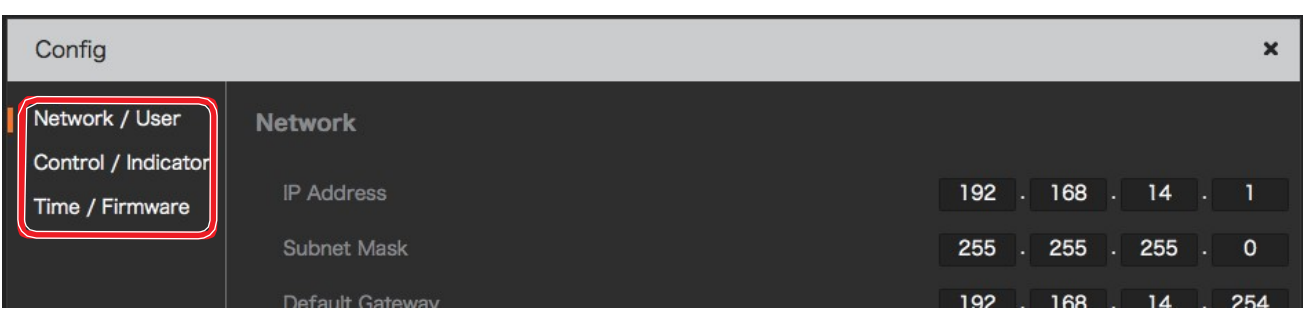

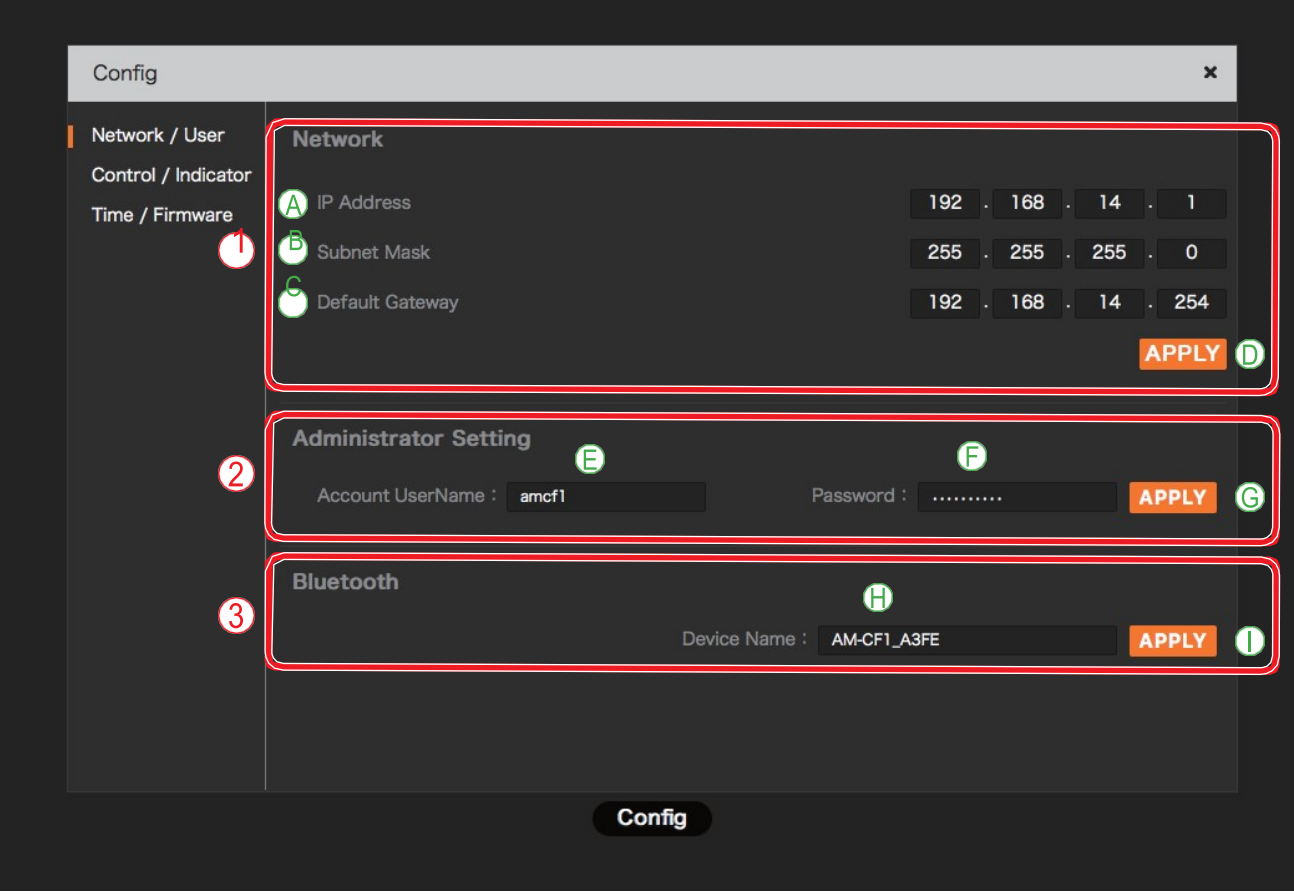

#### **(1) Netzwerkeinstellungen**

Wird verwendet, um Netzwerkeinstellungen für das AM-CF1-System vorzunehmen.

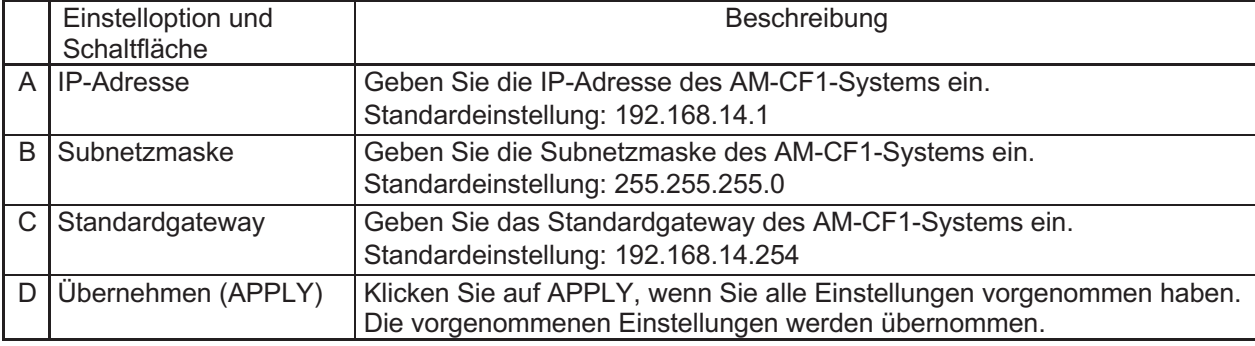

#### **(2) Administratoreinstellungen**

Richten Sie das Benutzerkonto des Netzwerkadministrators ein.

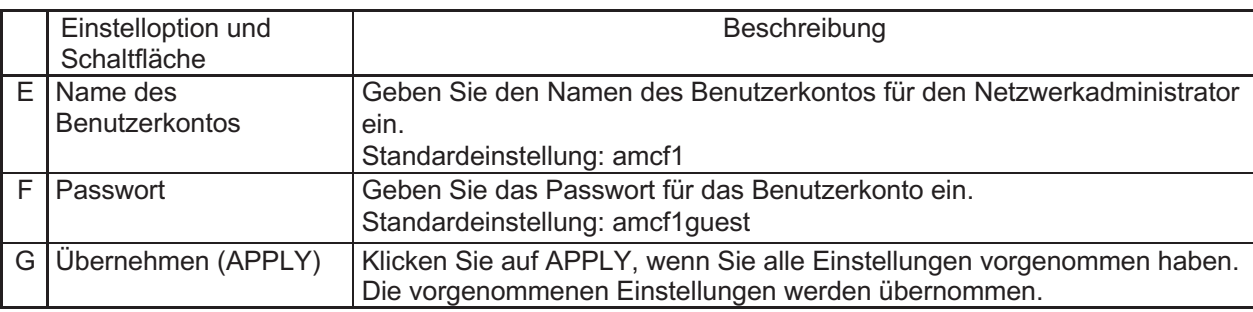

#### **(3) Einstellen des Bluetooth-Namens**

Der Bluetooth-Name des AM-CF1-Systems kann eingegeben, bestätigt und verändert werden.

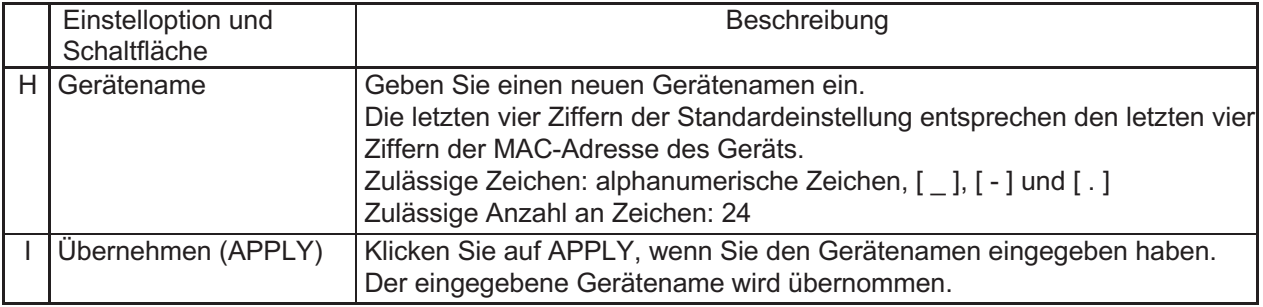

#### **4.5.2. Einstellungen für die Steuerung/Anzeige**

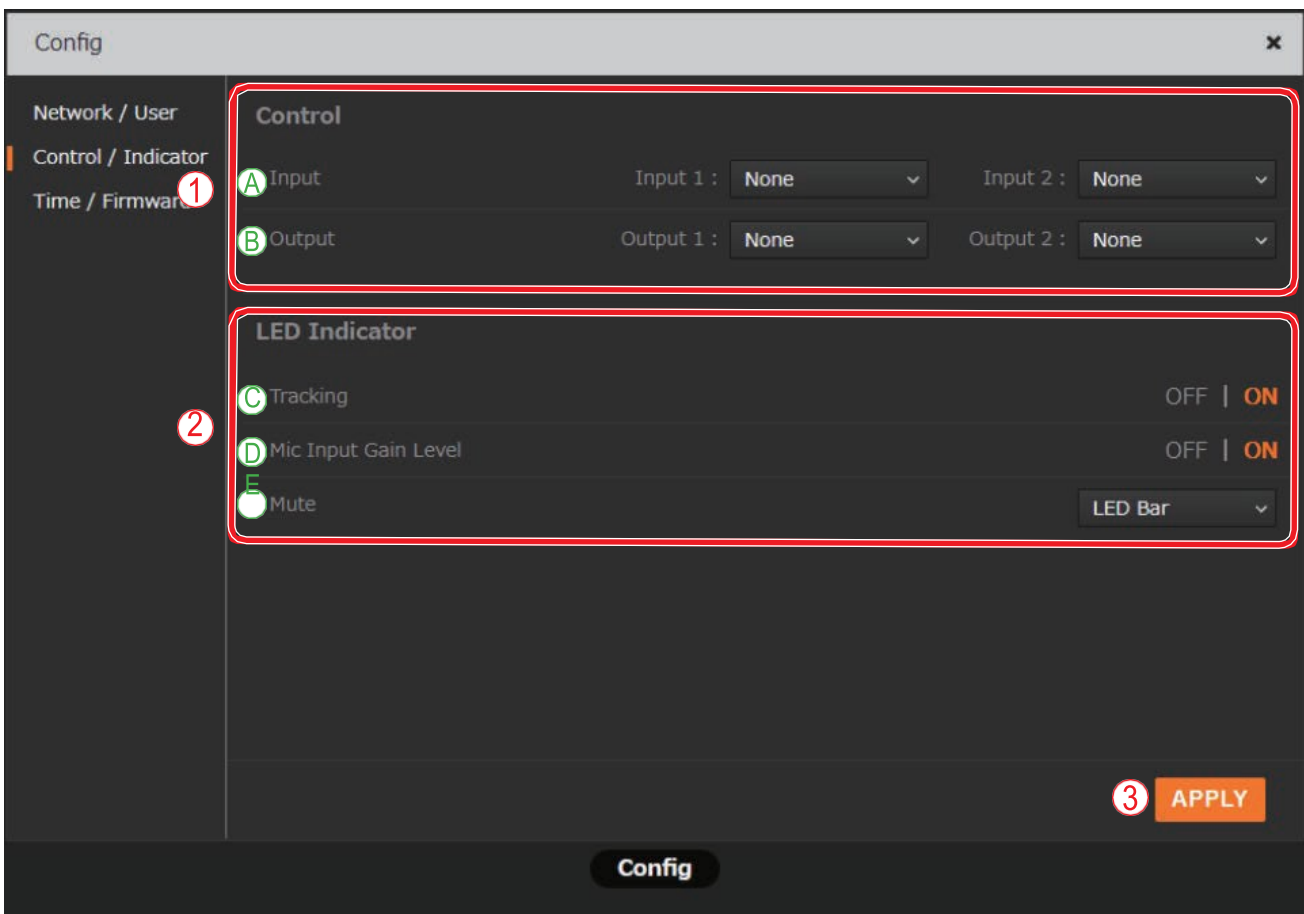

#### **(1) Einstellungen für externe Steuerung (Control)**

Stellen Sie die Aktionen der Ein- bzw. Ausgangsklemme ein, die durch die Kontakteingangs- bzw. Kontaktausgangssignale aktiviert werden sollen.

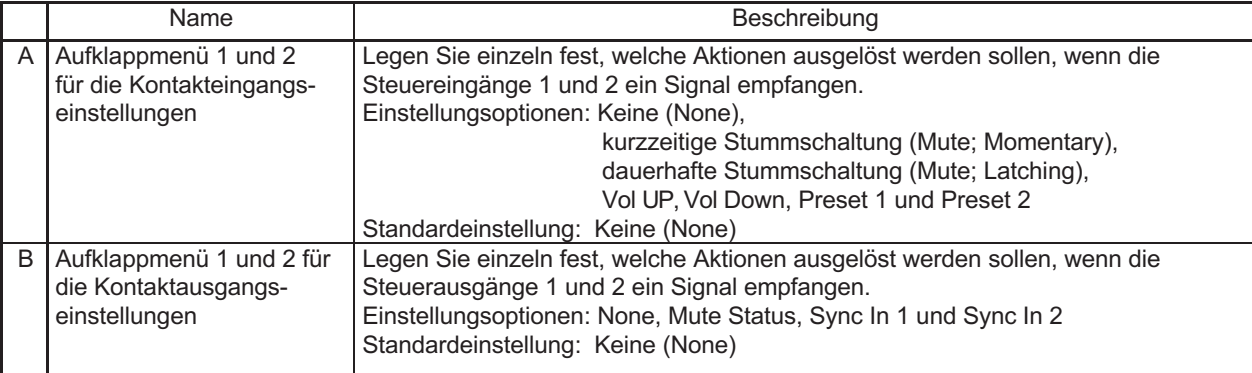

#### **(2) Einstellen der LED-Anzeige**

Wird verwendet, um Einstellungen für die vordere LED-Anzeige des AM-CF1-Systems vorzunehmen.

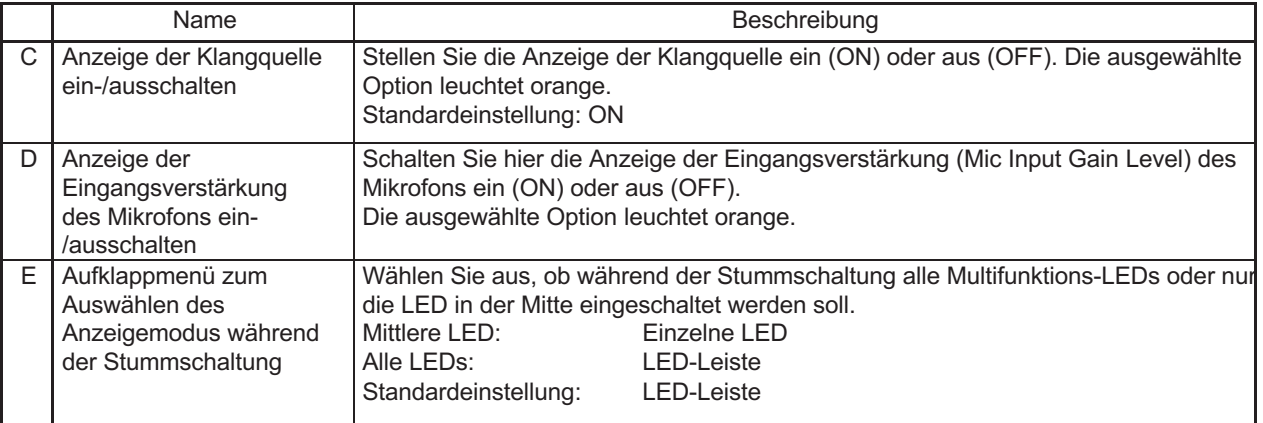

#### **(3) Übernehmen (APPLY)**

Klicken Sie auf APPLY, wenn Sie alle Einstellungen vorgenommen haben. Die vorgenommenen Einstellungen werden übernommen.

#### **4.5.3. Uhrzeit-/Firmware-Einstellungen**

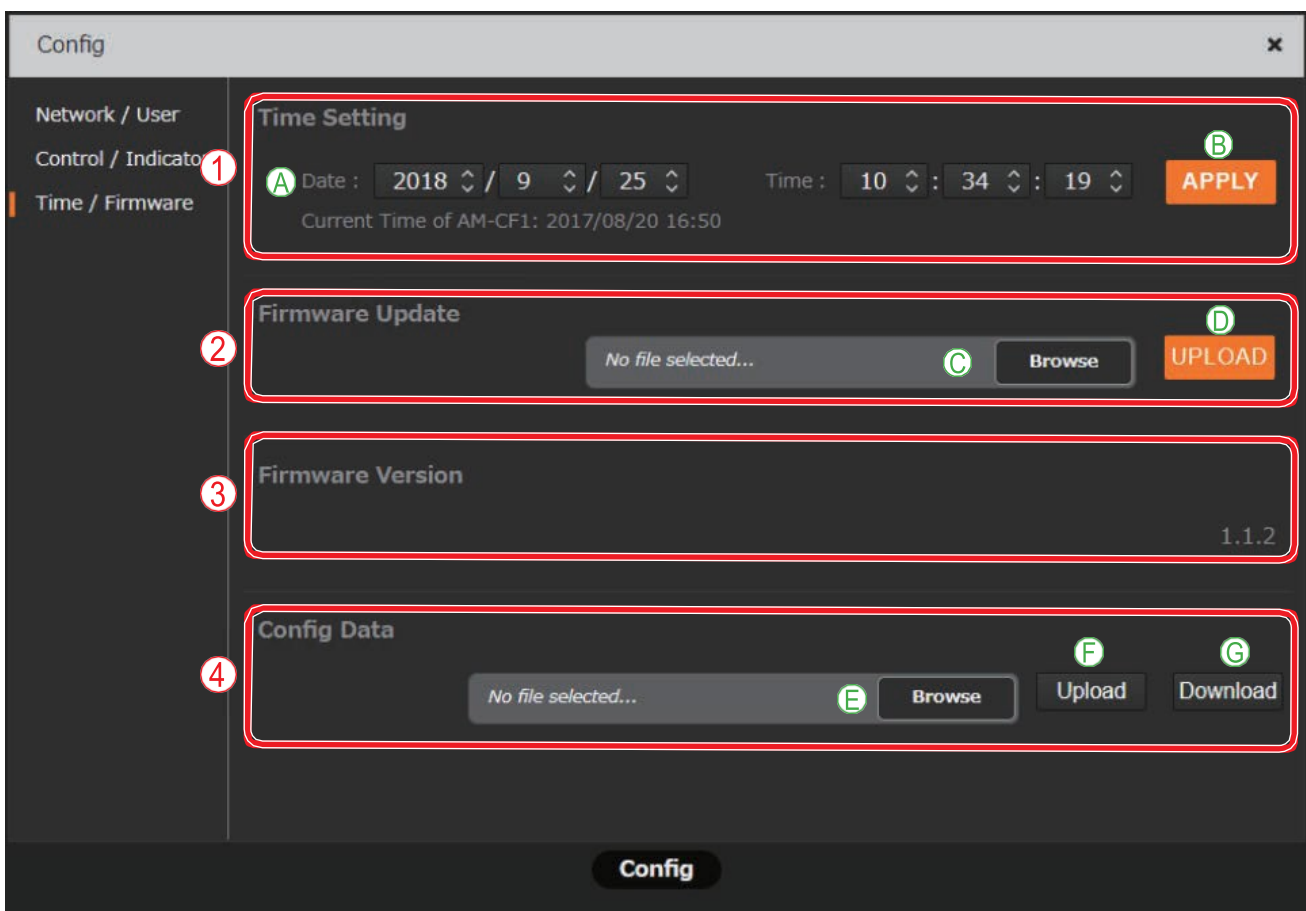

#### **(1) Einstellen von Datum und Uhrzeit (Time)**

Stellen Sie Datum und Uhrzeit des AM-CF1-Systems ein.

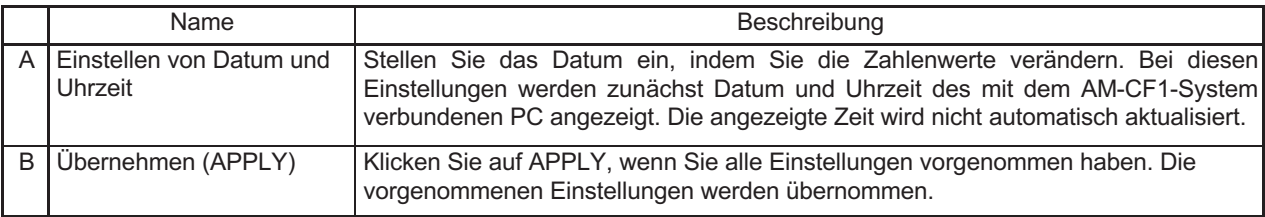

#### **(2) Firmware-Update**

Hier können Sie die Firmware-Update-Datei von einem PC auslesen, um die Firmware des AM-CF1- Systems zu aktualisieren.

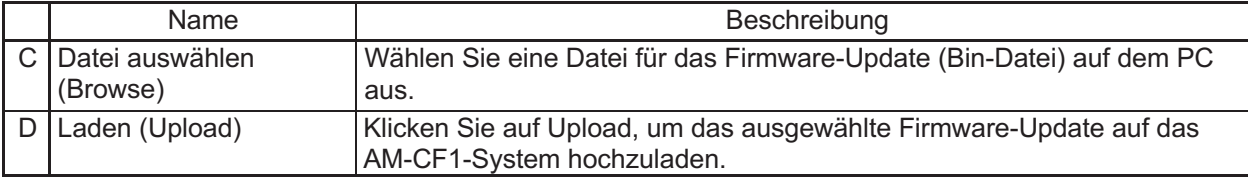

#### **(3) Firmware-Version**

Die Firmware-Version des AM-CF1-Systems wird angezeigt. Hier können keine Änderungen vorgenommen werden.

#### **(4) Konfigurationsdaten (Config Data)**

Laden oder Speichern von Konfigurationsdaten auf einem PC.

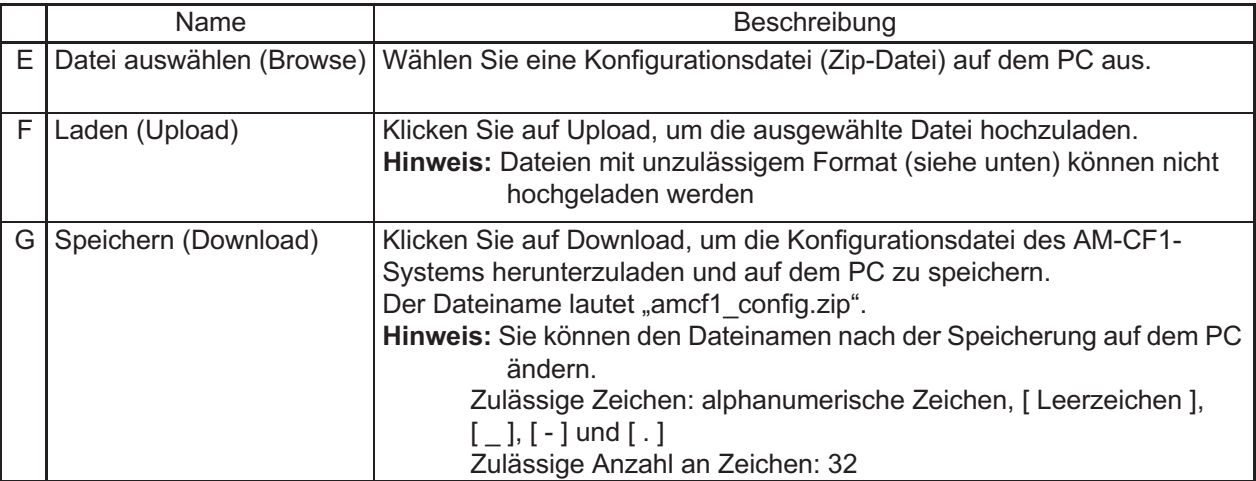

TOA Electronics Europe GmbH Süderstraße 282 20537 Hamburg TEL +49 (0) 40 25 17 190 FAX +49 (0) 40 25 17 1998

contact@toa-eu.com www.toa.de